# **TOWNE BANK**

## BUSINESS ONLINE BANKING: FIRST TIME LOGIN INSTRUCTIONS

#### STEP 1 STEP 2 STEP 3

Go to TowneBank.com. Select the drop down arrow from the Secure Login box.

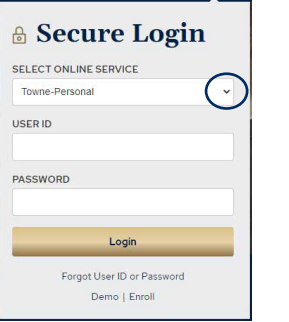

Select 'Business Online Banking' from the drop

down menu.

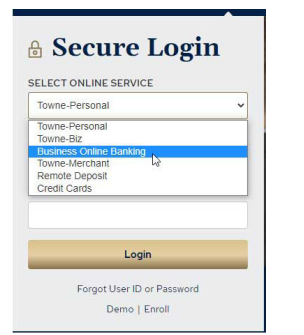

### Enter your Company ID, provided via email, and User ID then, select 'Login' **A Secure Login**

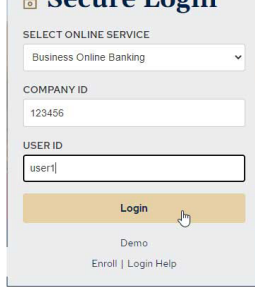

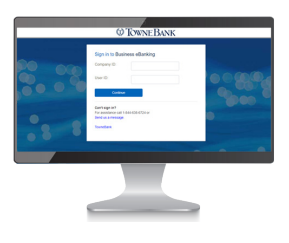

#### TRAINING RESOURCES

Visit our library of training videos to learn how to set up your dashboard, add a new user, create entitlements, manage alerts, and more.

#### MOBILE BANKING

Download the mobile banking app. Company admins must be entitled to use the app by the bank. Then, company admins can grant access to users.

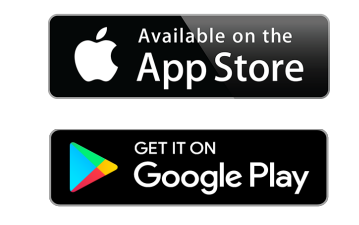

Since this is your first login, the system will not yet recognize your device so, you will be prompted to validate it with a one-time security code. Select the button 'Continue with Security Code'.

A pop-up should appear that includes YOUR phone numbers. Select the best option to receive a one-time security code via voice or text message.

NOTE: if you do not see a phone number you recognize, please make sure you entered the correct Company or User ID.

# STEP 4 WEDNEBANK WEDNEBANK VISIT LIBRARY

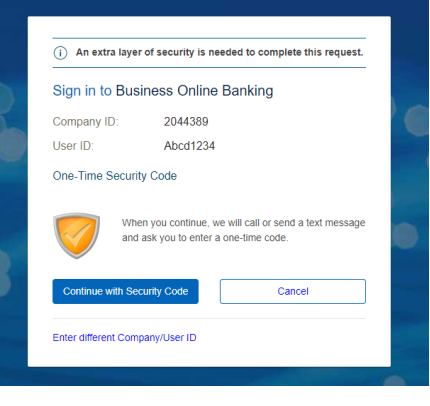

*Your mobile carrier's web access and text messaging charges may apply.*

SUPPORT: 844-638-6724, M-F, 8:30 a.m. - 6:00 p.m.

MEMBER<br>FDIC